**Step 1:** visit <https://connemaraponysales.com/registration/>

**Step 2**: fill in all of the details in the screenshot below and once complete click next

## **Pony Details**

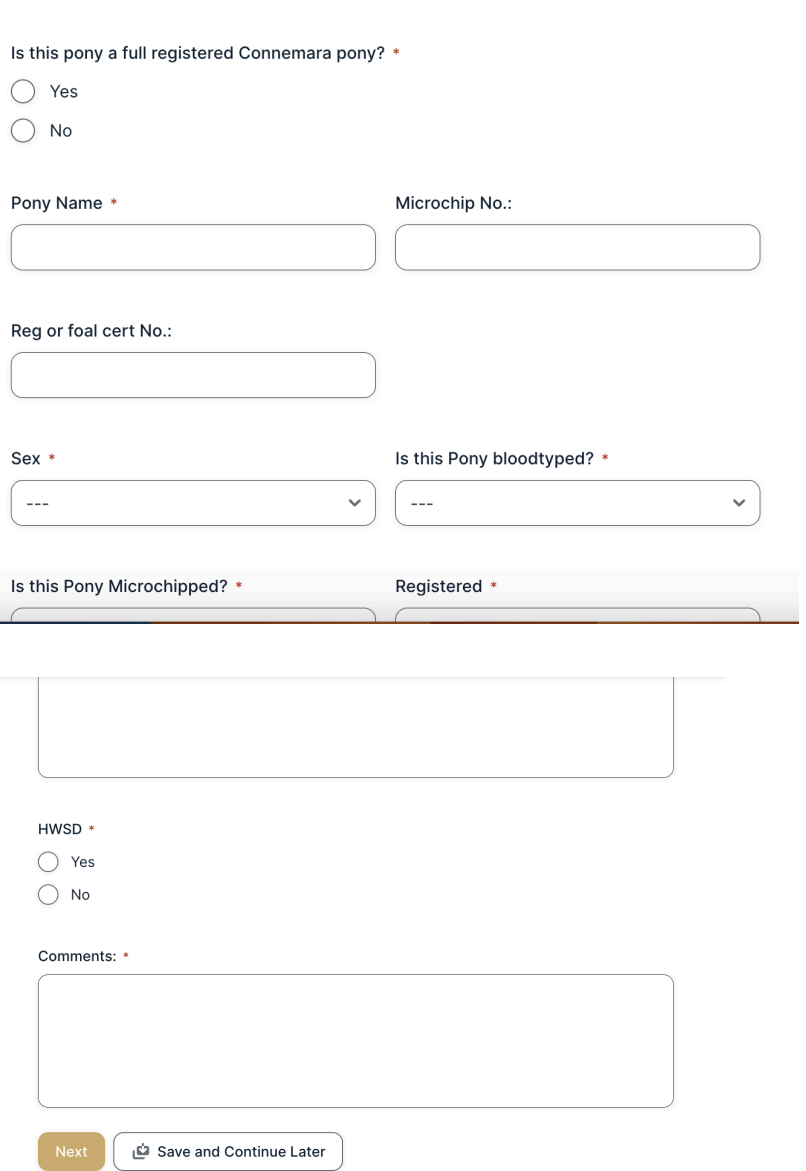

Step 3: fill in all of your personal details in the screenshot below and click next once complete

## **Sellers Details**

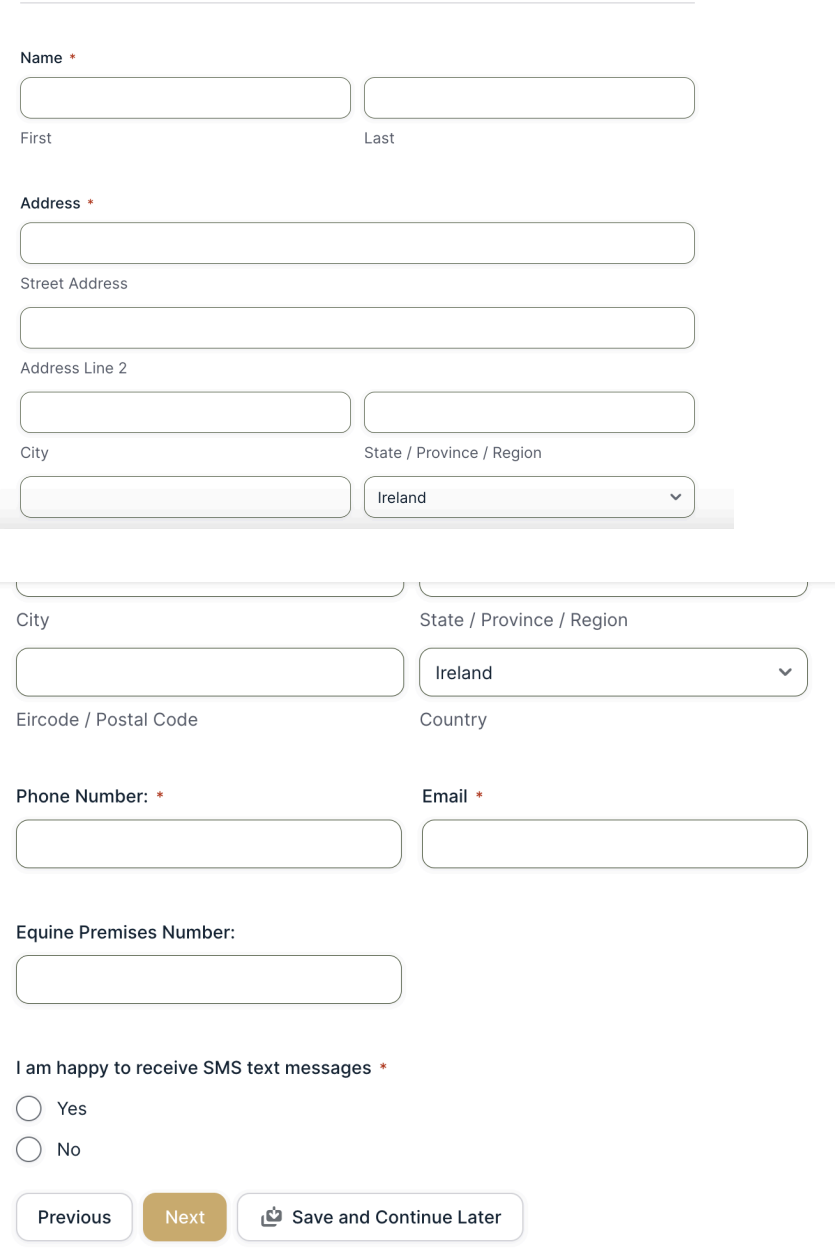

Step 4: add photos and videos of your pont in the screenshot below and click next once complete

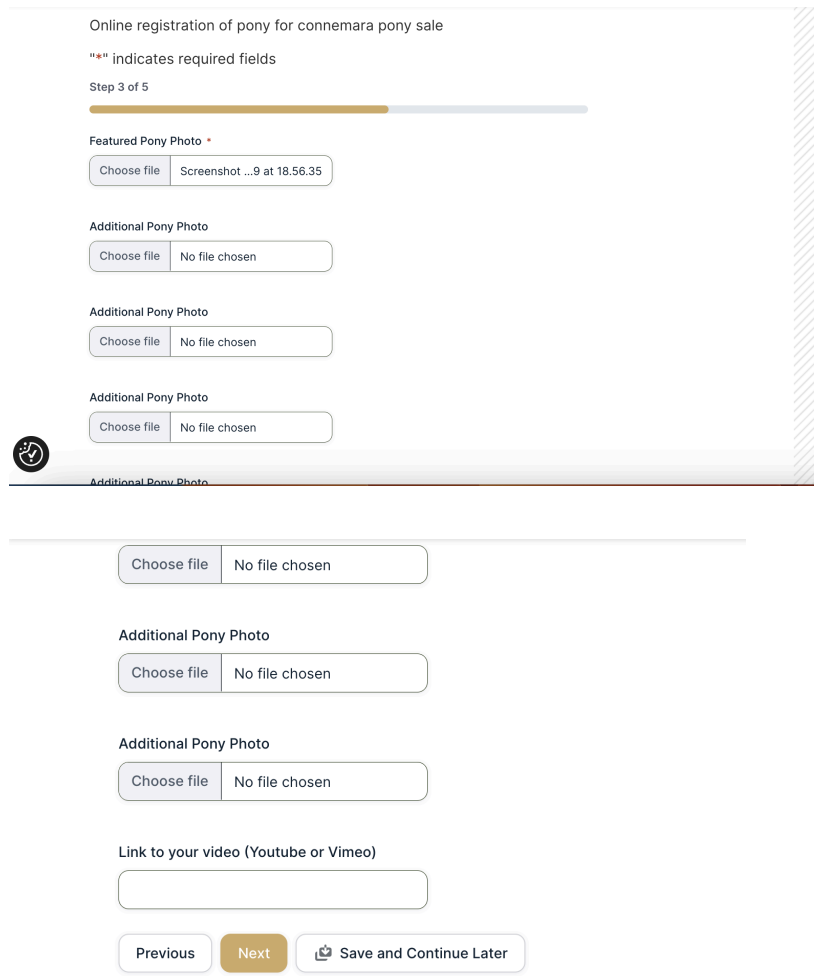

Step 5: fill in all of the details on your mare in the screenshot below or select no and click next once complete

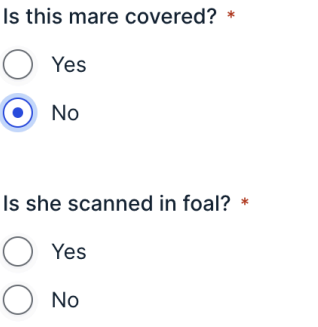

 $\bigcirc$ 

Unless accompanied by a scanning cert or letter from your vet, mares cannot be announced as being in foal on the day of the sale.

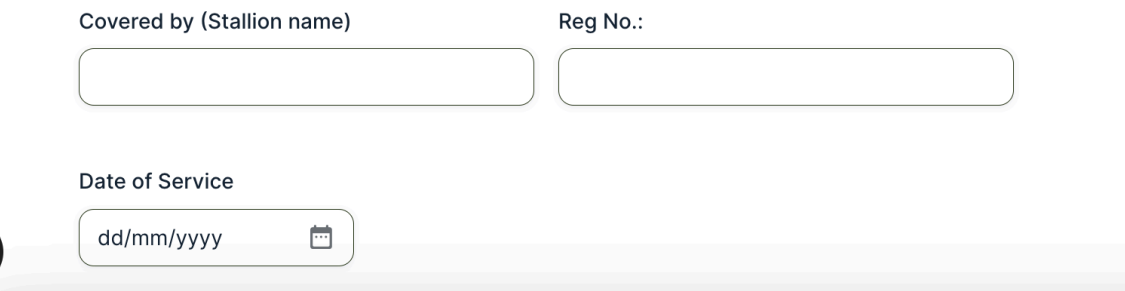

Step 6: in the screenshot below it will show the Paypal icon and our entry fee please click the Paypal button to proceed to payment.

PLEASE NOTE: by clicking the Paypal button it doesn't require you to have a Paypal account it means proceed to payment that will be processed by Paypal.

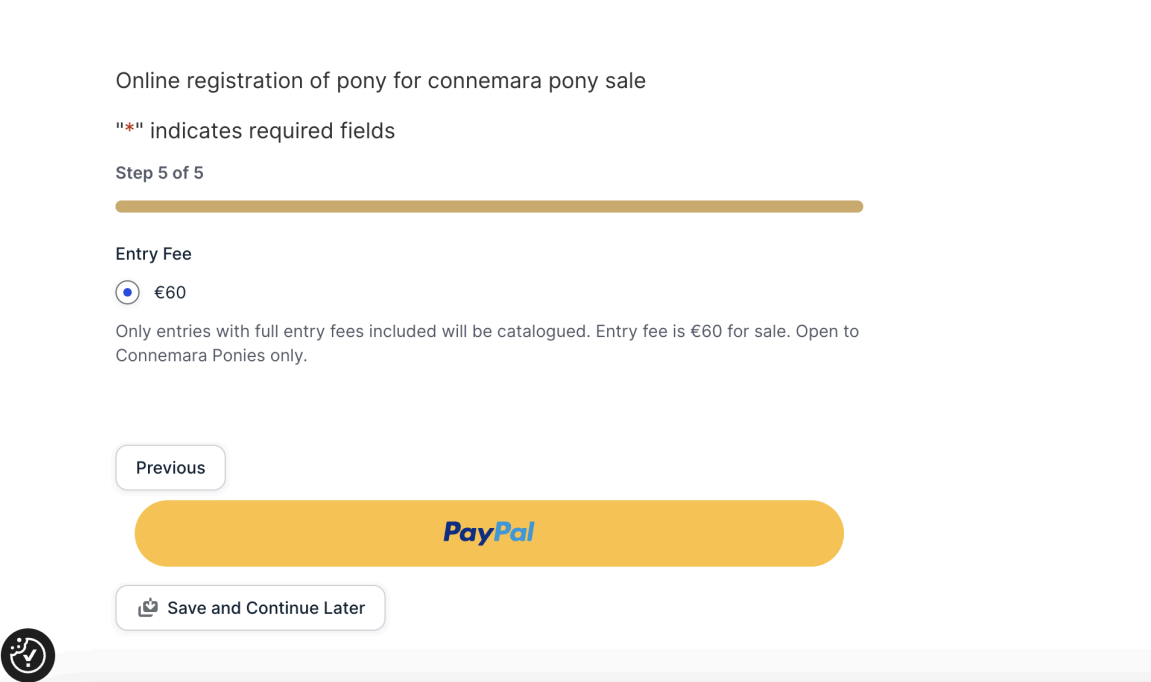

Step 7: you will then see the screenshot below which gives you an option to create an account with Paypal or pay by Debit or Credit Card. Most customers just want to pay by debit or credit card so click this.

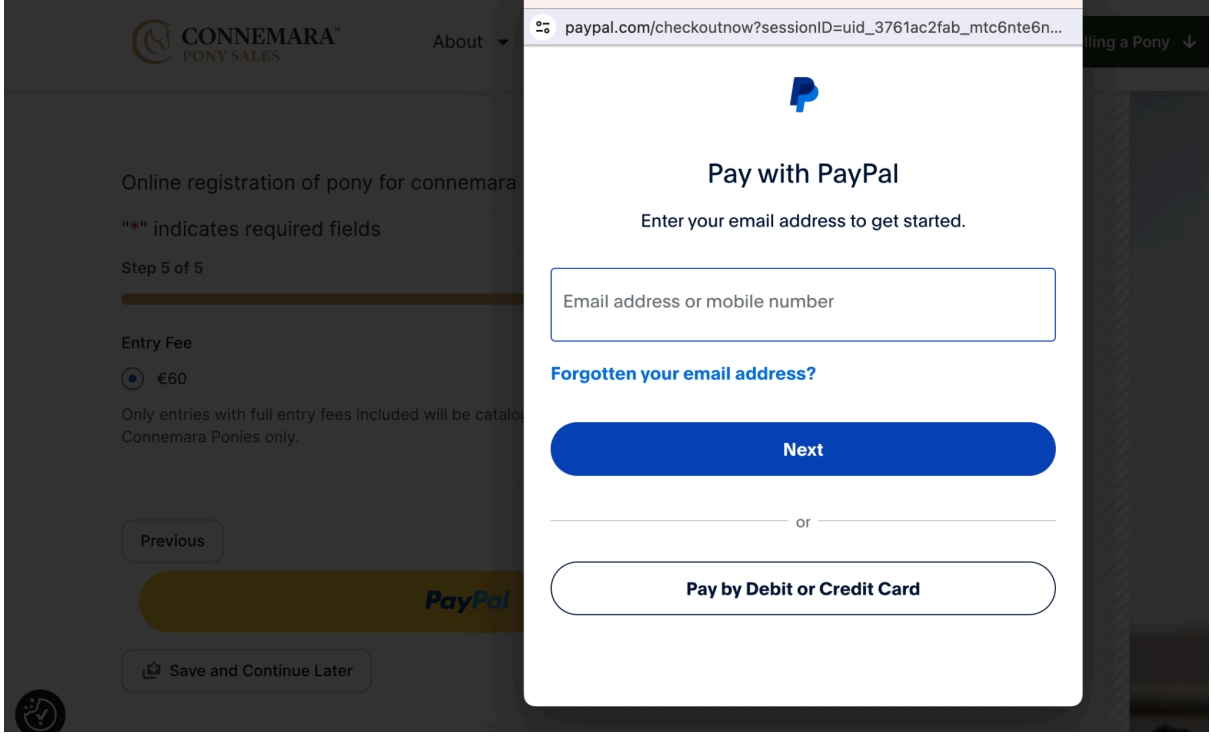

Step 8: you will then need to include your email to proceed as a guest, this is required so you can receive an email from Paypal confirming your payment once it is processed post entering your details. Please hit continue to payment

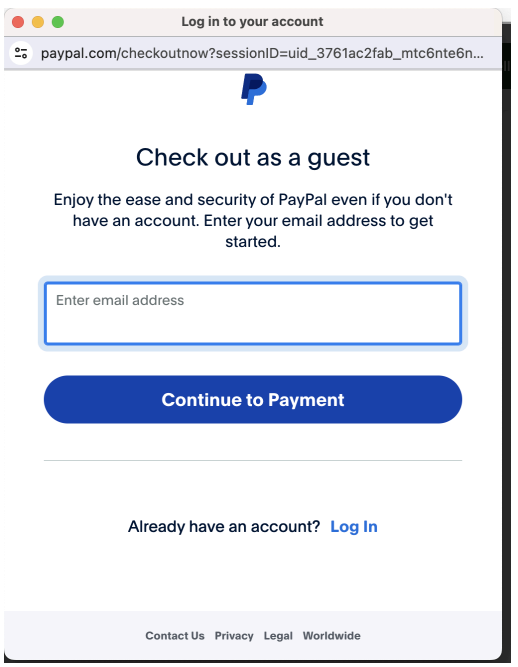

Step 9: you will then need to populate all of the information required in the screenshots below and if you don't want to create a Paypal account please don't say agree save information and create paypal and rather just pay now.

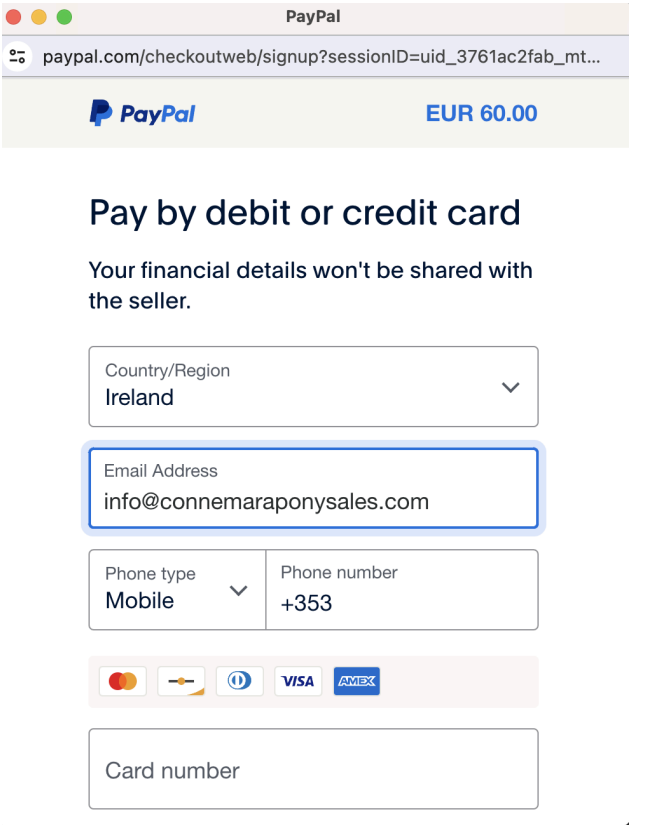

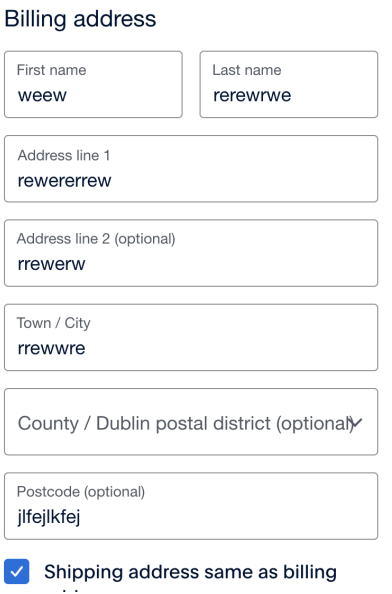

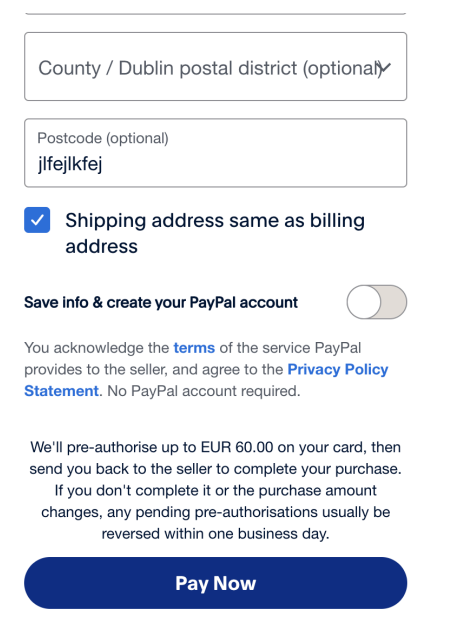